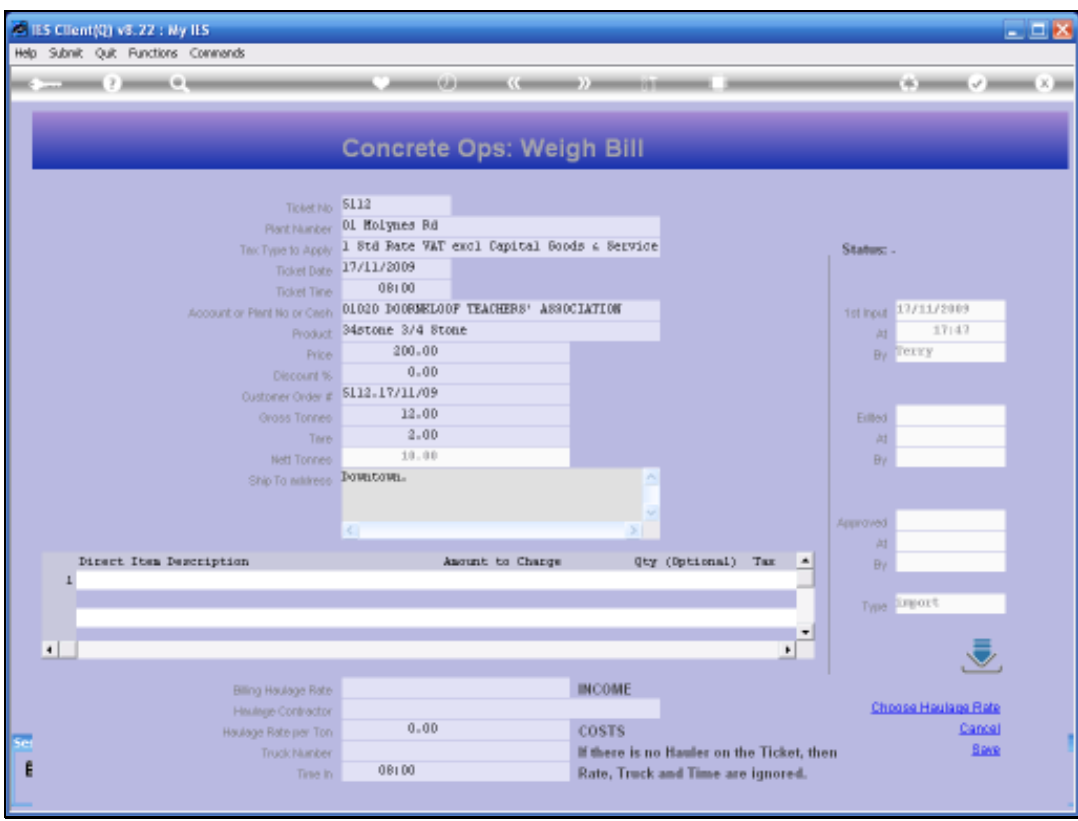

Slide notes: We will now look at how to use the Haulage Rate lookup.

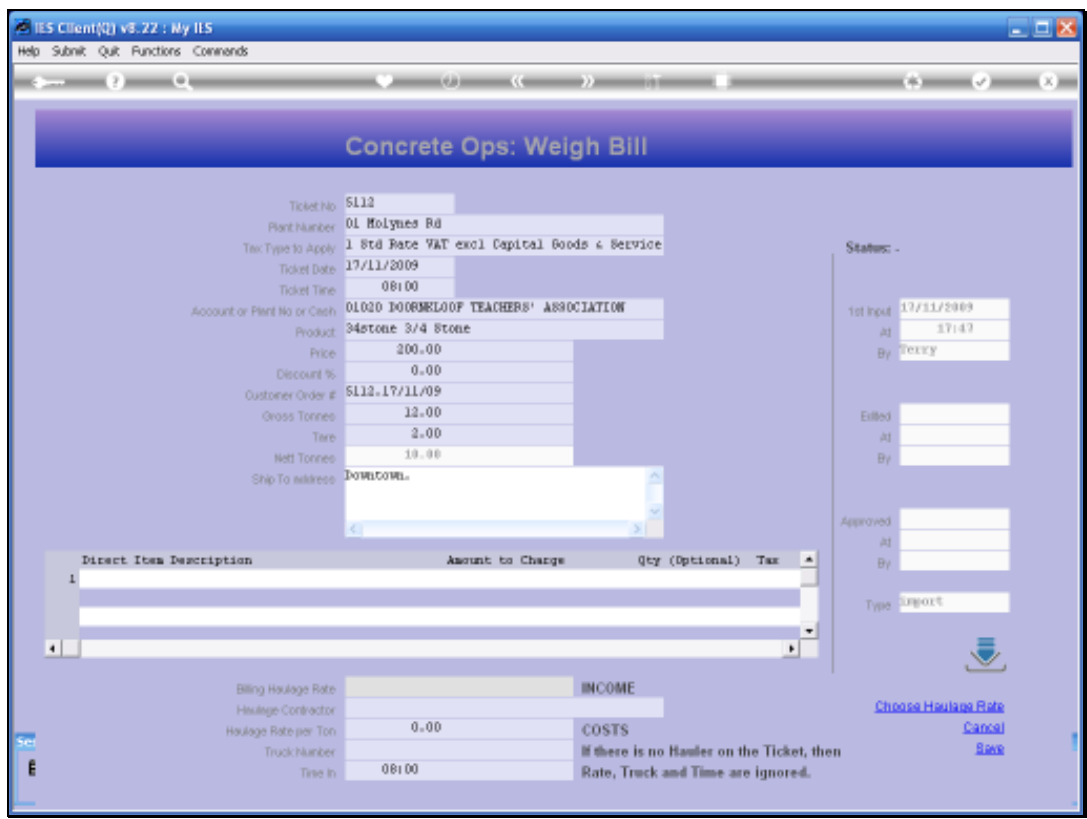

Slide notes: We notice that no Haulage Rate is indicated yet for either the Income or the Costs parts.

![](_page_2_Figure_2.jpeg)

![](_page_2_Figure_3.jpeg)

![](_page_3_Picture_20.jpeg)

Slide notes: When we select the Haulage Rate Lookup, we can select from any of the Haulage Routes listed.

![](_page_4_Picture_18.jpeg)

![](_page_4_Figure_3.jpeg)

![](_page_5_Picture_20.jpeg)

Slide notes: The Rate we select will update both of the Income and Cost Haulage Rates. If either of these should be different, it can be changed afterwards.

![](_page_6_Picture_19.jpeg)

![](_page_6_Figure_3.jpeg)

![](_page_7_Picture_18.jpeg)

![](_page_7_Figure_3.jpeg)

![](_page_8_Picture_17.jpeg)

Slide notes: Now let us see where the Haulage Rates come from.

![](_page_9_Picture_18.jpeg)

Slide 10 Slide notes:

![](_page_10_Picture_18.jpeg)

![](_page_10_Figure_3.jpeg)

![](_page_11_Picture_18.jpeg)

Slide 12 Slide notes:

![](_page_12_Picture_18.jpeg)

![](_page_12_Figure_3.jpeg)

![](_page_13_Picture_23.jpeg)

Slide notes: We can define the Haulage Rates by using a short Code, and indicating a Route Name and a Rate. The Route Name will usually indicate the FROM and TO points for the Haulage.

![](_page_14_Picture_18.jpeg)

Slide 15 Slide notes: